パーソナルレッスンの予約方法(マンスリープラン**&**スターターコースご利用の方)

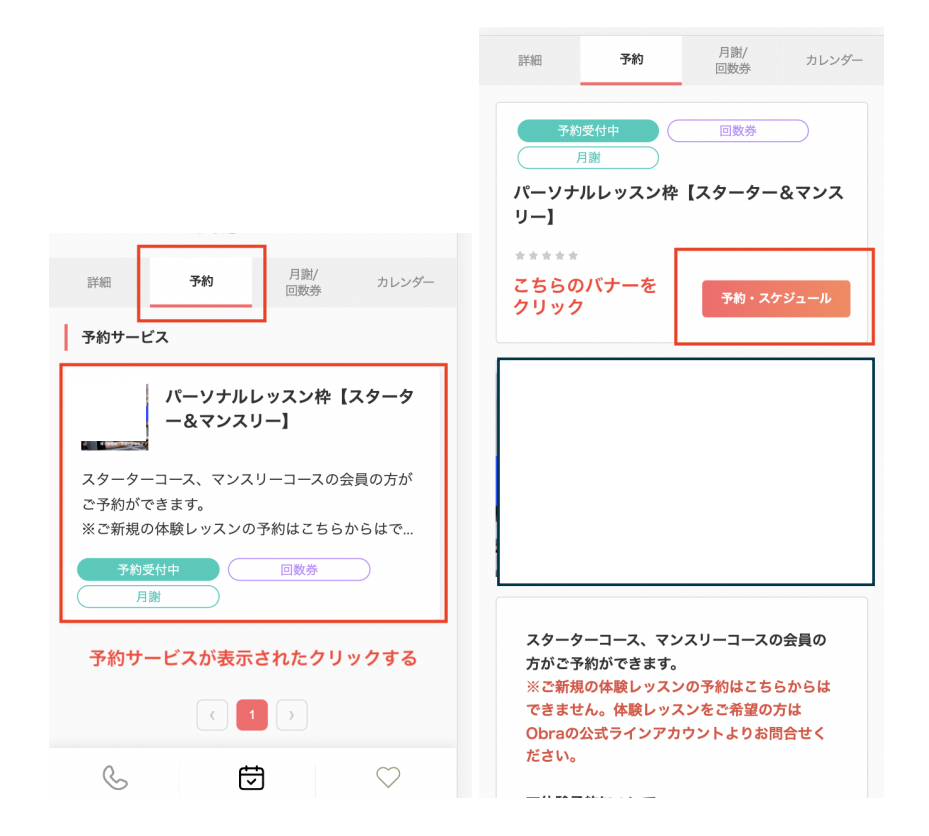

#### 手順**01.**

・アプリを開き、予約タブをクリック。クリックすると、予約サービスが表示されたら赤枠をクリック ・「予約・スケジュール」のバナーをクリック

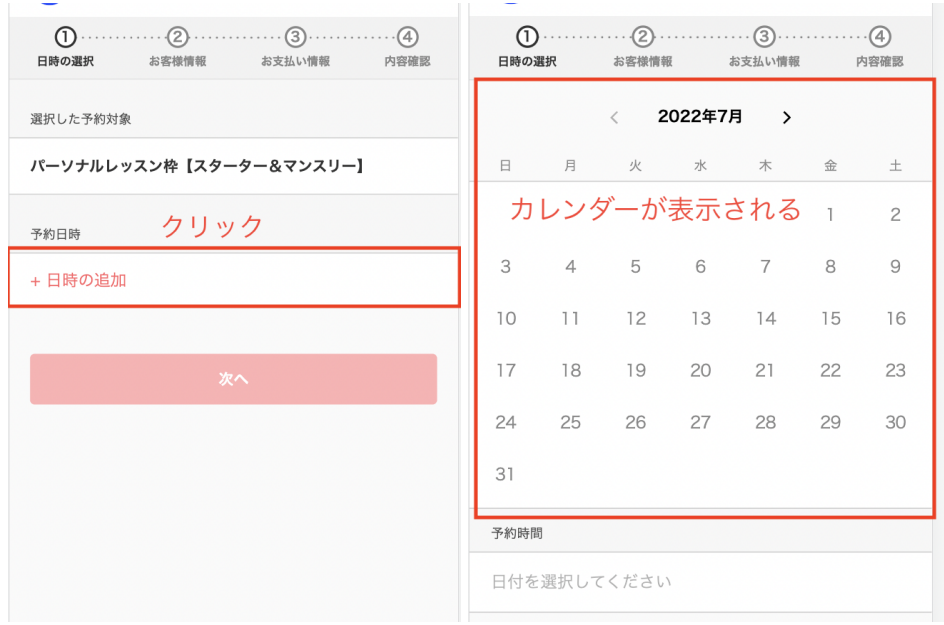

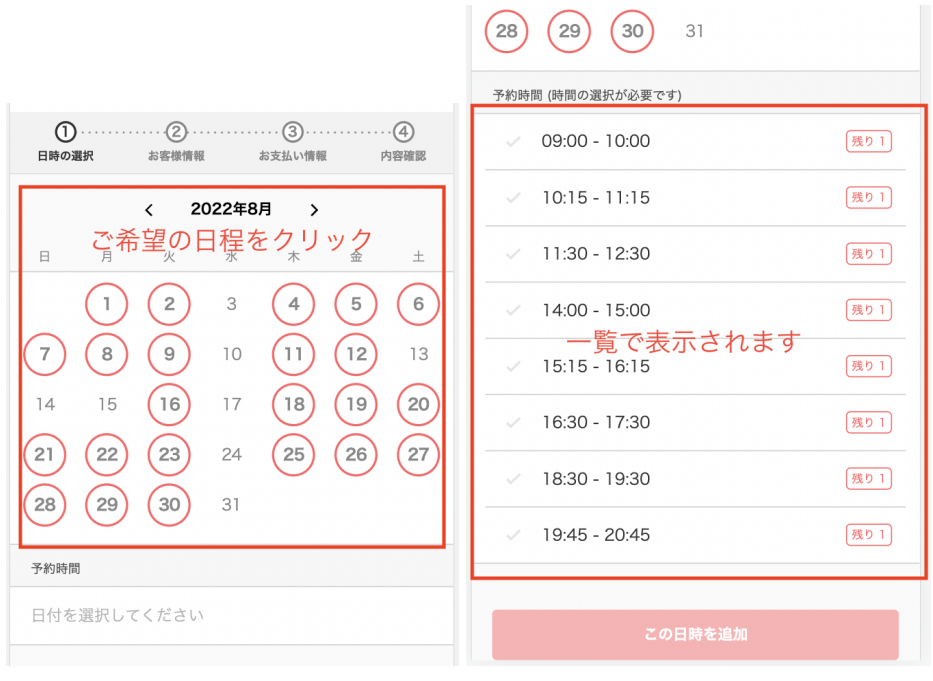

# 手順**02.**

- ・「日時の追加」をクリックするとカレンダーが表示されます
- ・ご希望の日程をクリック
- ・一覧で表示されるので、希望の時間帯をクリックする ・次へを押す

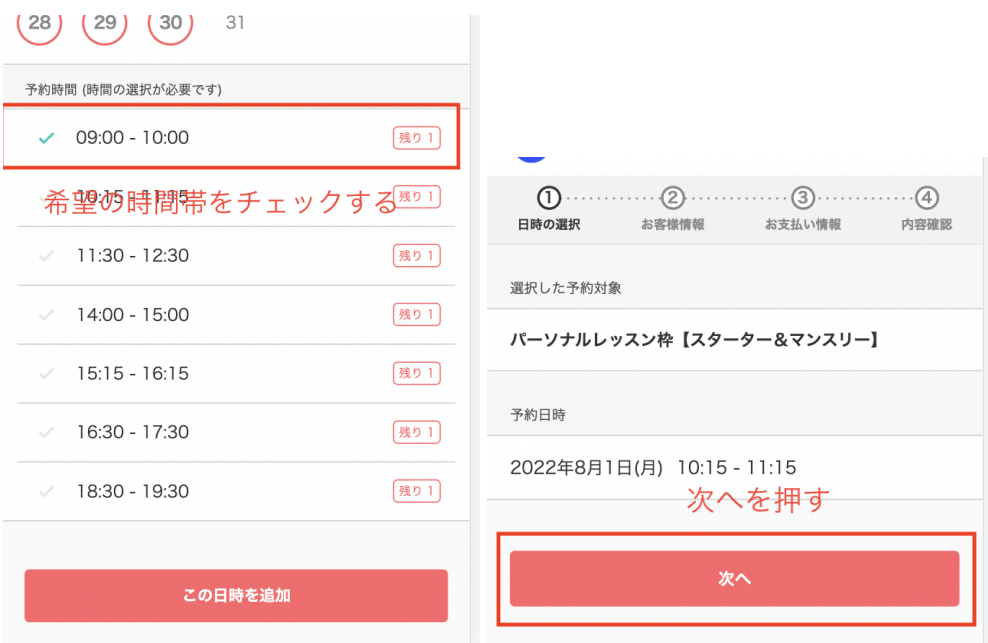

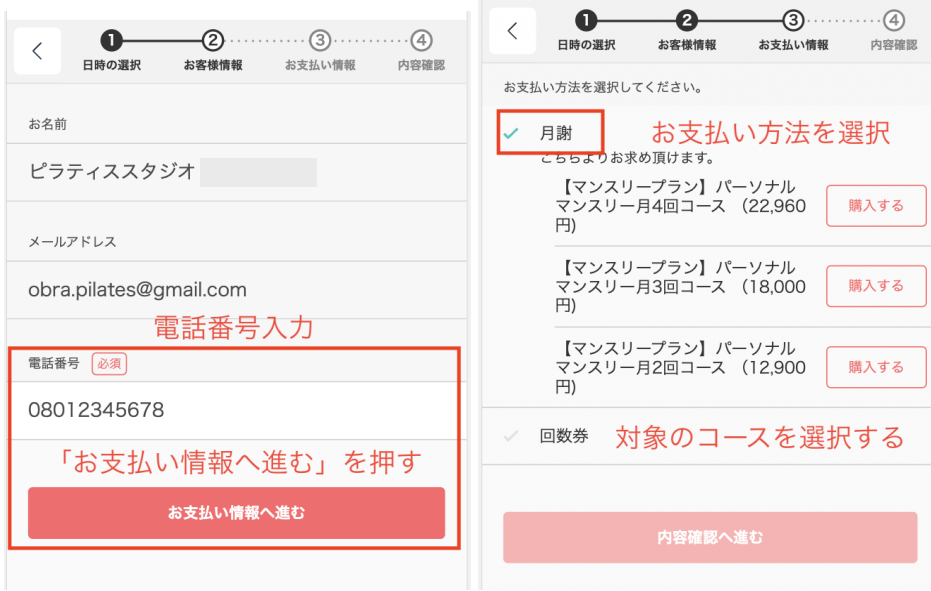

## 手順**03.**

- ・「メールアドレス」「電話番号」を入力
- ・「お支払い情報へ進む」をクリック
- ・「お支払い方法」を「月謝」か「回数券」を選択する

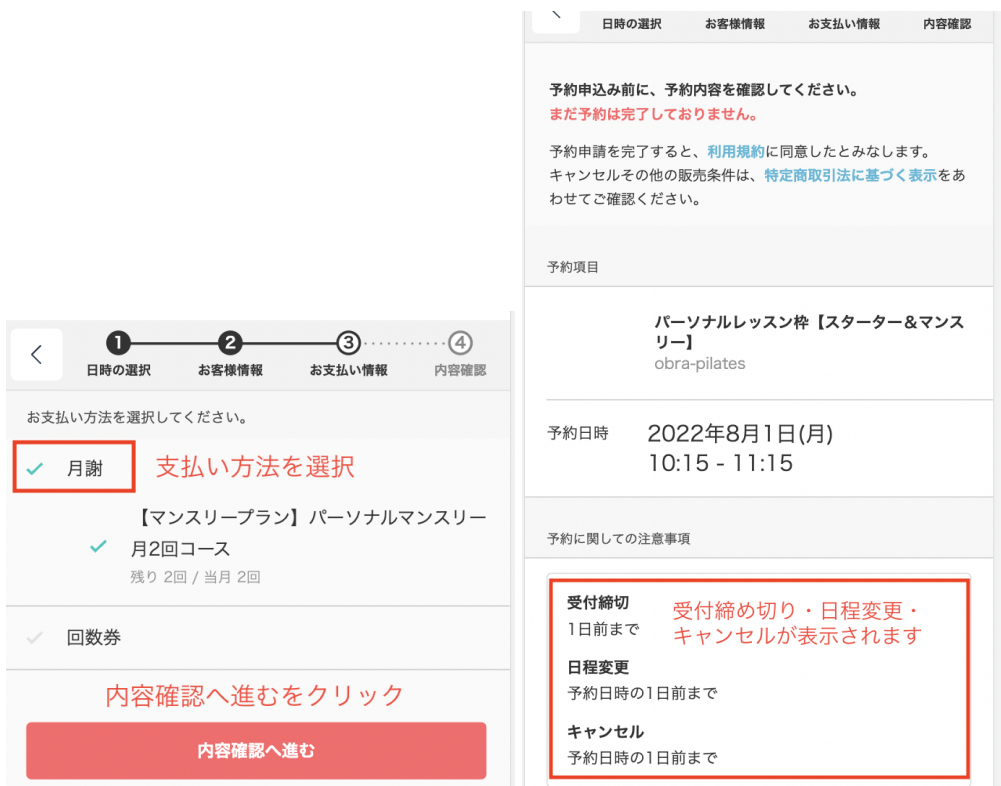

## 手順**04.**

・「月謝」を選択したら自身のマンスリープランが選択された状態になります。 ※スターターコースも同様です

## ・「内容確認へ進む」をクリック

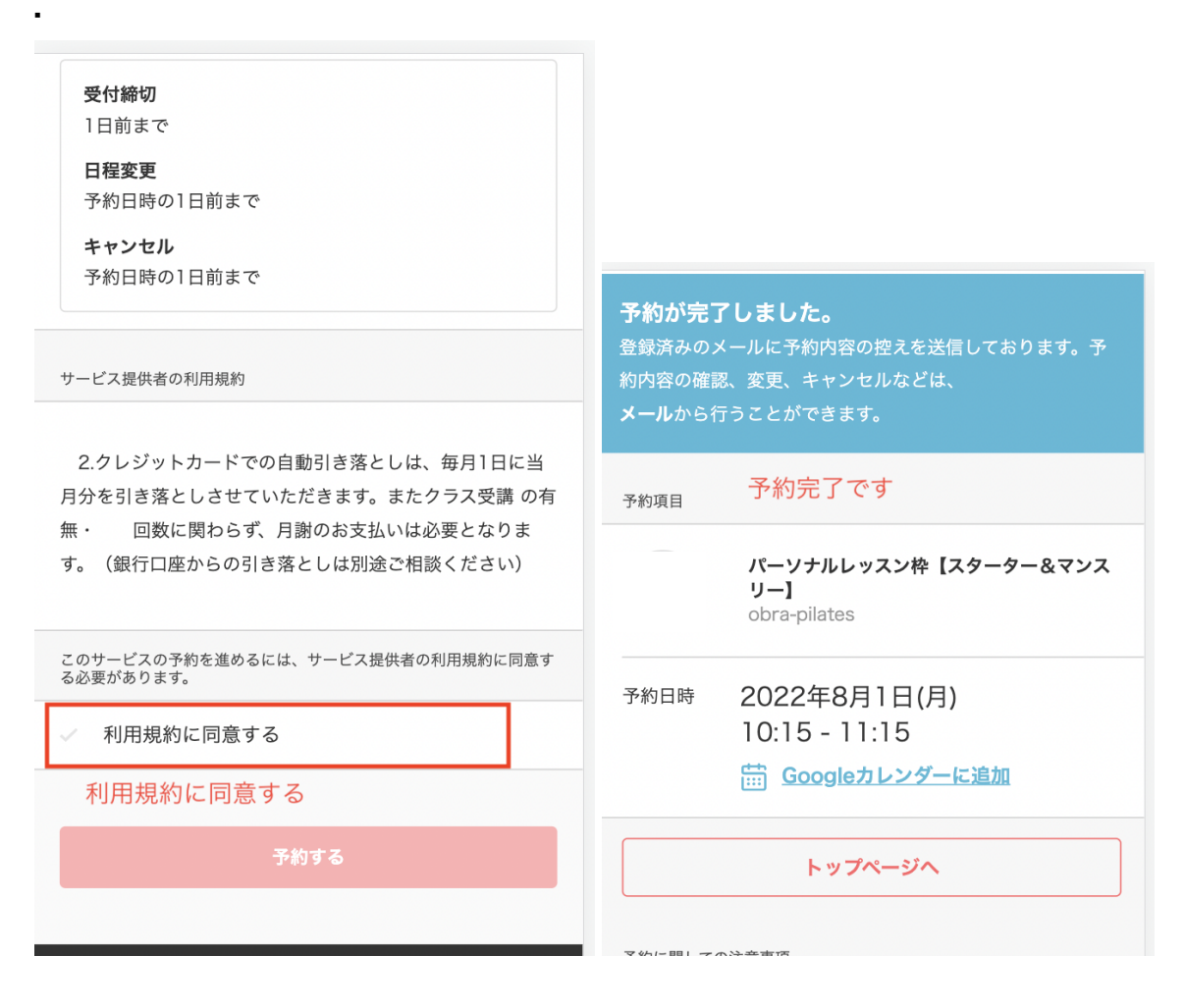

手順**05.**

・サービス提供時の利用規約に同意するをチェックして、「予約する」ボタンをクリック ※スターターコースも同様です

・予約が完了しました。が表示されたら予約完了です